州和恩比尔

スセストラエエティン マクトラメーエト

 $0123+71$ 

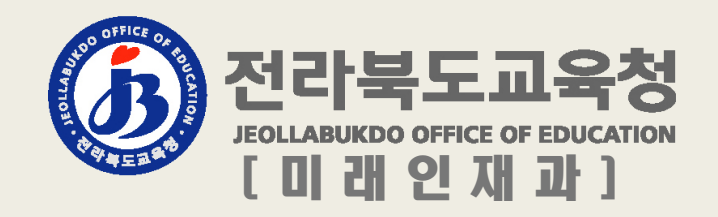

# **1. 전라북도교육청 전자도서관 누리집 들어가기**

## **□ 전자도서관 접근방법**

## **① <통합도서관 누리집> https://lib.go.kr: 전자도서관 클릭**

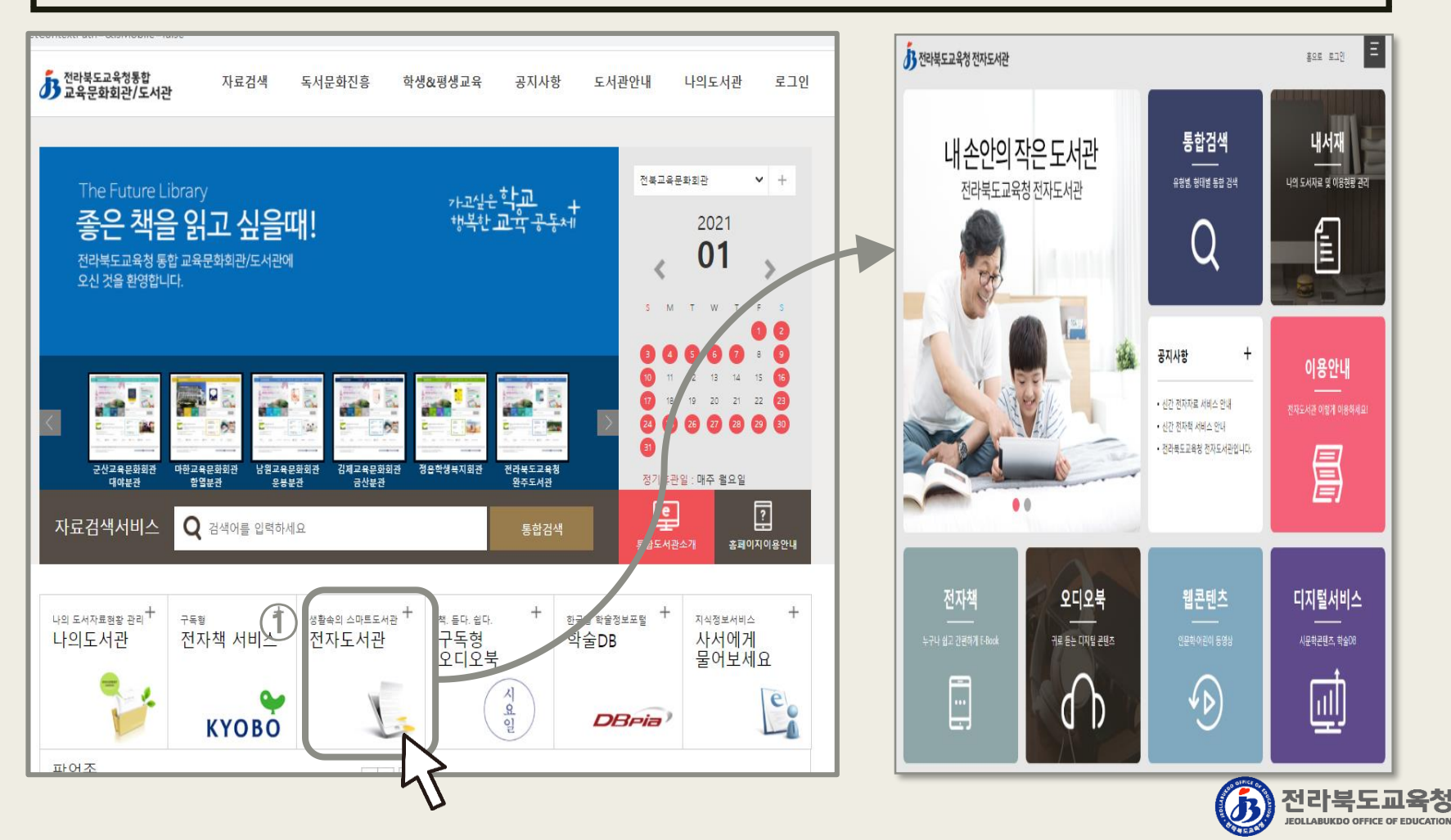

# **1. 전라북도교육청 전자도서관 누리집 들어가기**

## **□ 전자도서관 접근방법 ② <전라북도교육청누리집> https://www.jbe.go.kr: 통합도서관/ 전자도서관클릭 도서관 / 전라북도교육청전자도서관클릭**

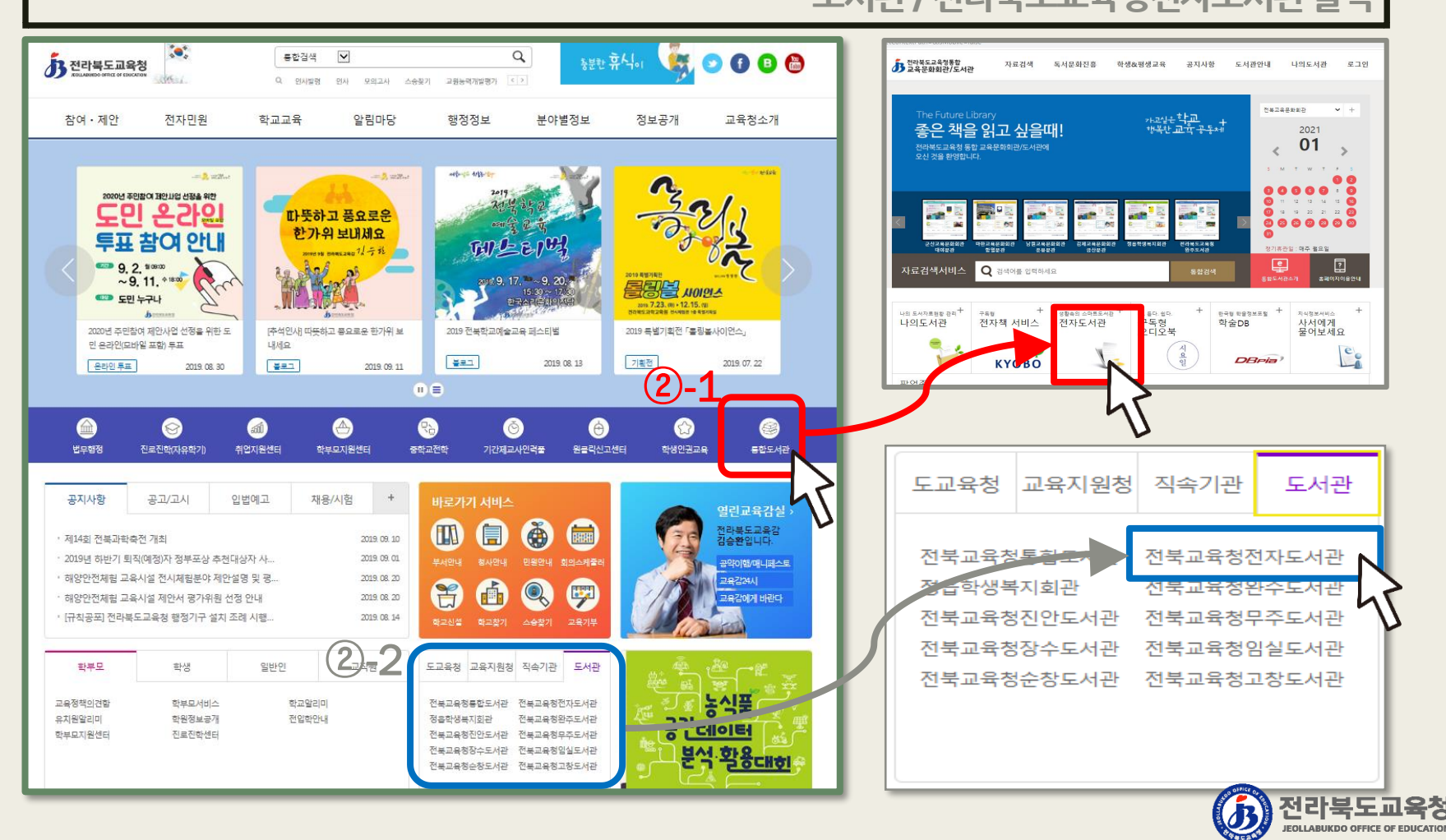

## **□ 회원가입하기**

#### **① 신규회원(도서관을 처음 이용하는 경우)**

**- 통합도서관 누리집 '회원가입' 클릭 / 신규회원 선택 / 연령 선택 / 본인인증 / 정보 입력**

※ 가입 후 **최초 1회** 도서관(도교육청 소속 교육문화회관 및 지역 도서관) 방문을 통한 대출증 발급 필요

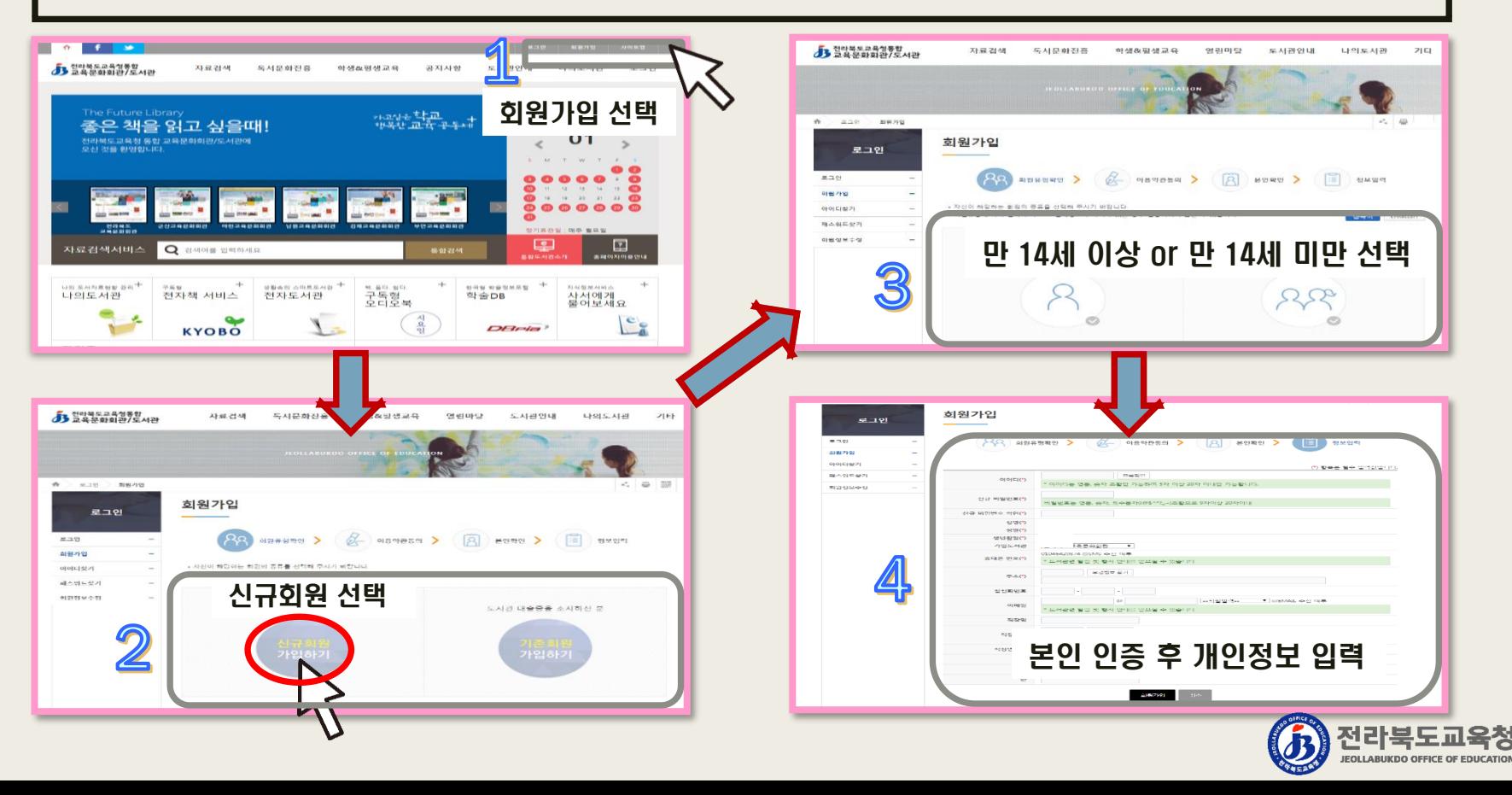

## **□ 회원가입하기**

#### **②-1. 기존회원(도서관을 기존에 이용한 적이 있는 경우)**

**- 통합도서관누리집'회원가입'클릭 / 기존회원선택 / 대출자번호등입력 / 연령선택 / 본인인증 / 정보입력** ※ 대출자번호 문의: 도교육청 소속 교육문화회관 및 지역 도서관, 도교육청 미래인재과

(기관별 문의 전화번호는 7쪽에서 확인 가능)

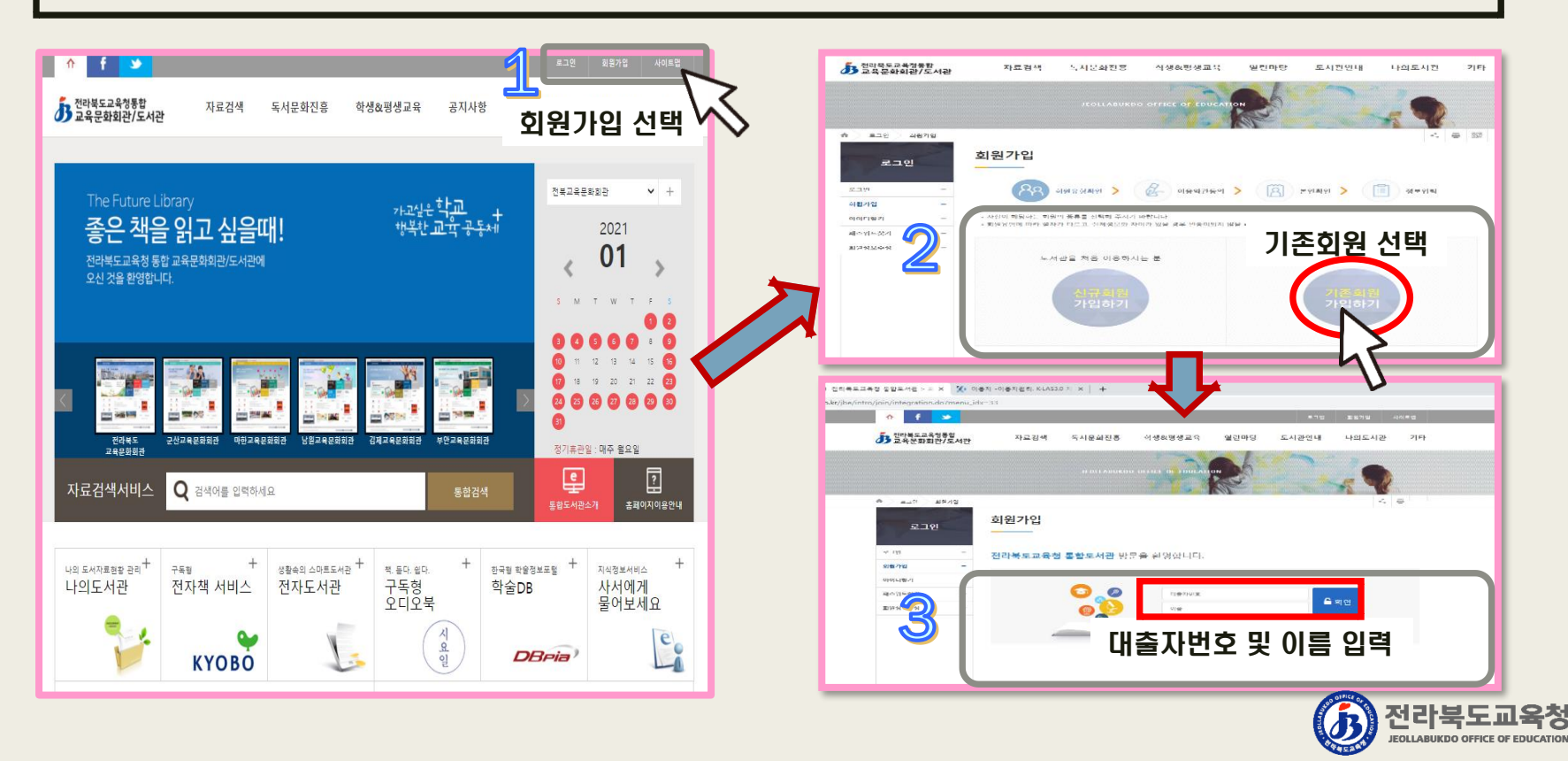

## **□ 회원가입하기**

#### **②-2. 기존회원(도서관을 기존에 이용한 적이 있는 경우)**

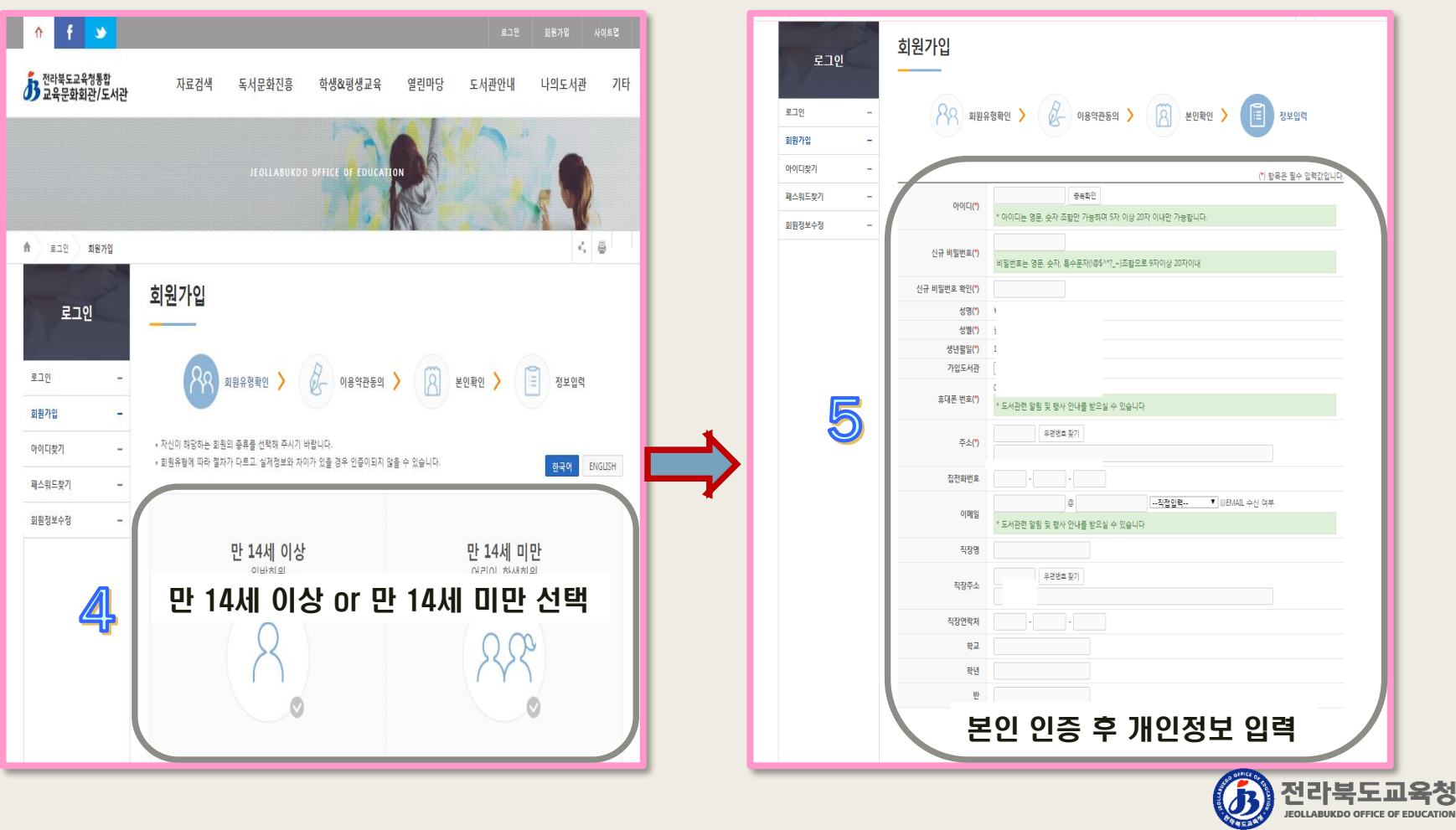

육청

#### **※ 대출증 발급 및 대출자번호 문의를 위한 도교육청 소속 교육문화회관 및 도서관 현황**

#### ■ 전라북도교육청 소속 도서관현황

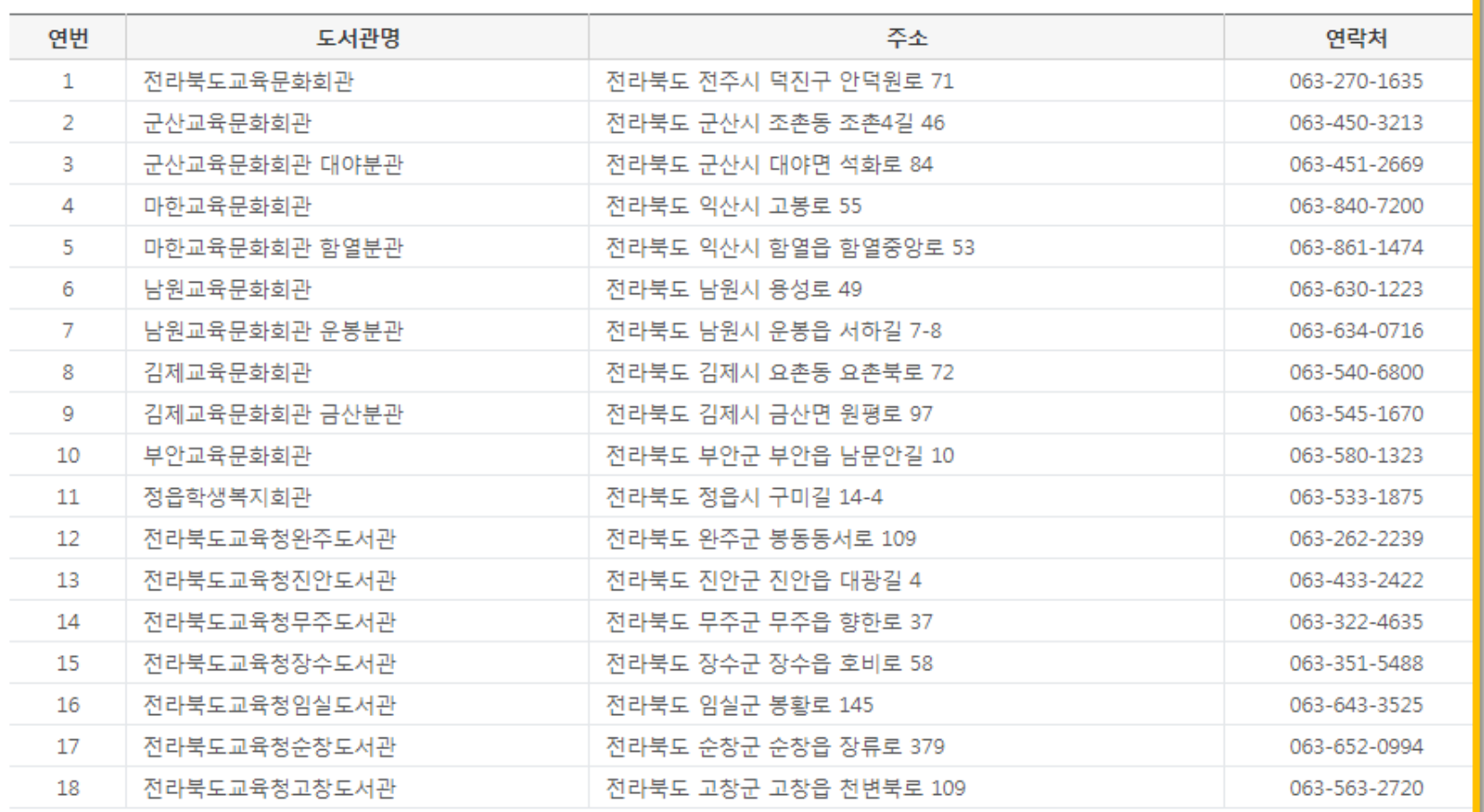

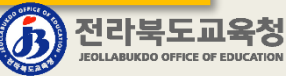

## **□ 전자도서관 누리집 초기(메인) 화면**

**○ 통합도서관 회원 누구나 이용할 수 있는 전자책, 오디오북, 웹콘텐츠, 디지털서비스 제공**

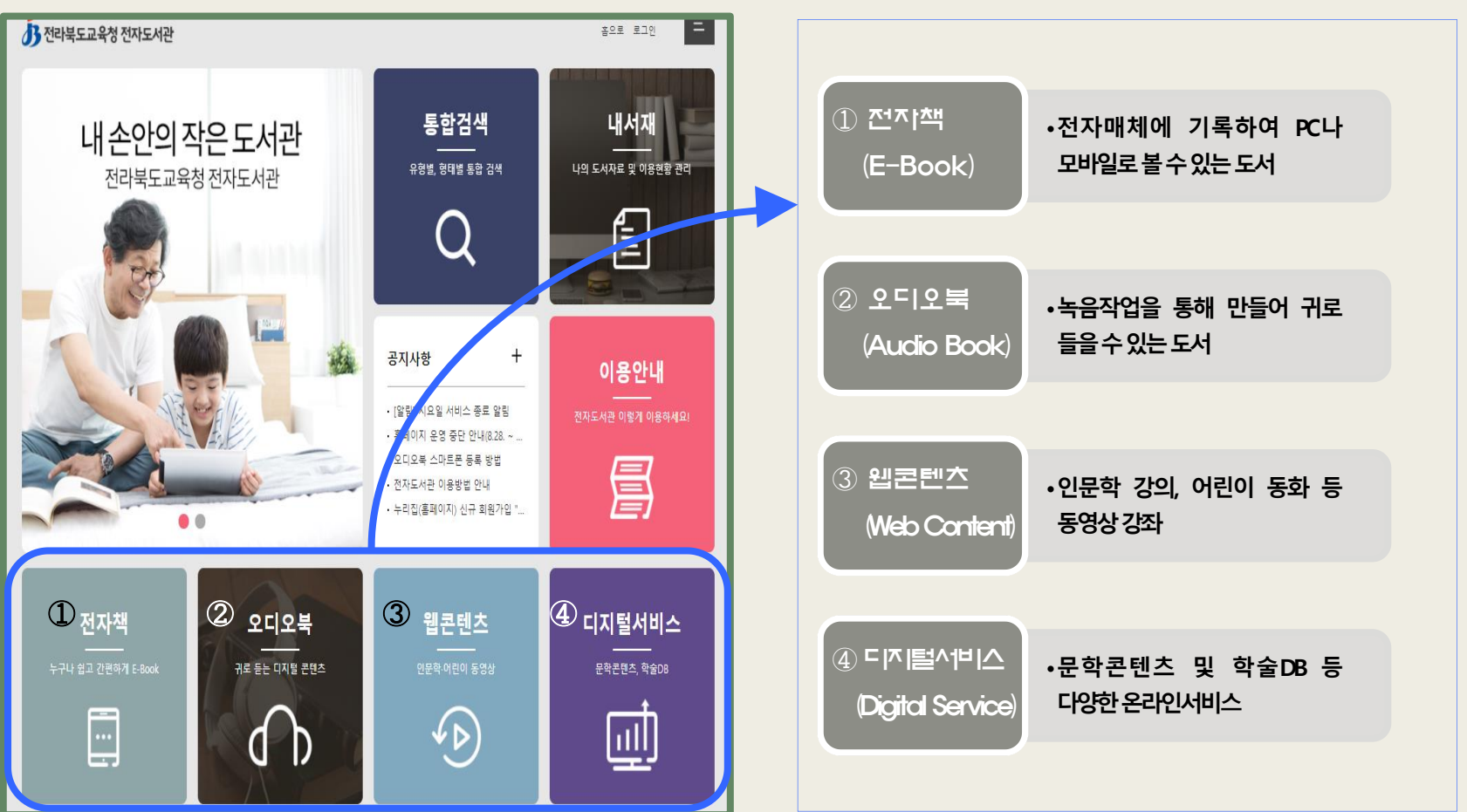

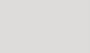

전라북도교육청 **JEOLLABUKDO OFFICE OF EDUCATION** 

## **□ 전자도서관 이용방법**

#### **① 전자책: 누리집 로그인 / 전자책 선택 / 대출하기(대출하기 클릭 시 전자책 뷰어(어플) 자동 연결)**

※ 모바일 어플: 도서관 아이디 / 패스워드로 바로 이용 가능

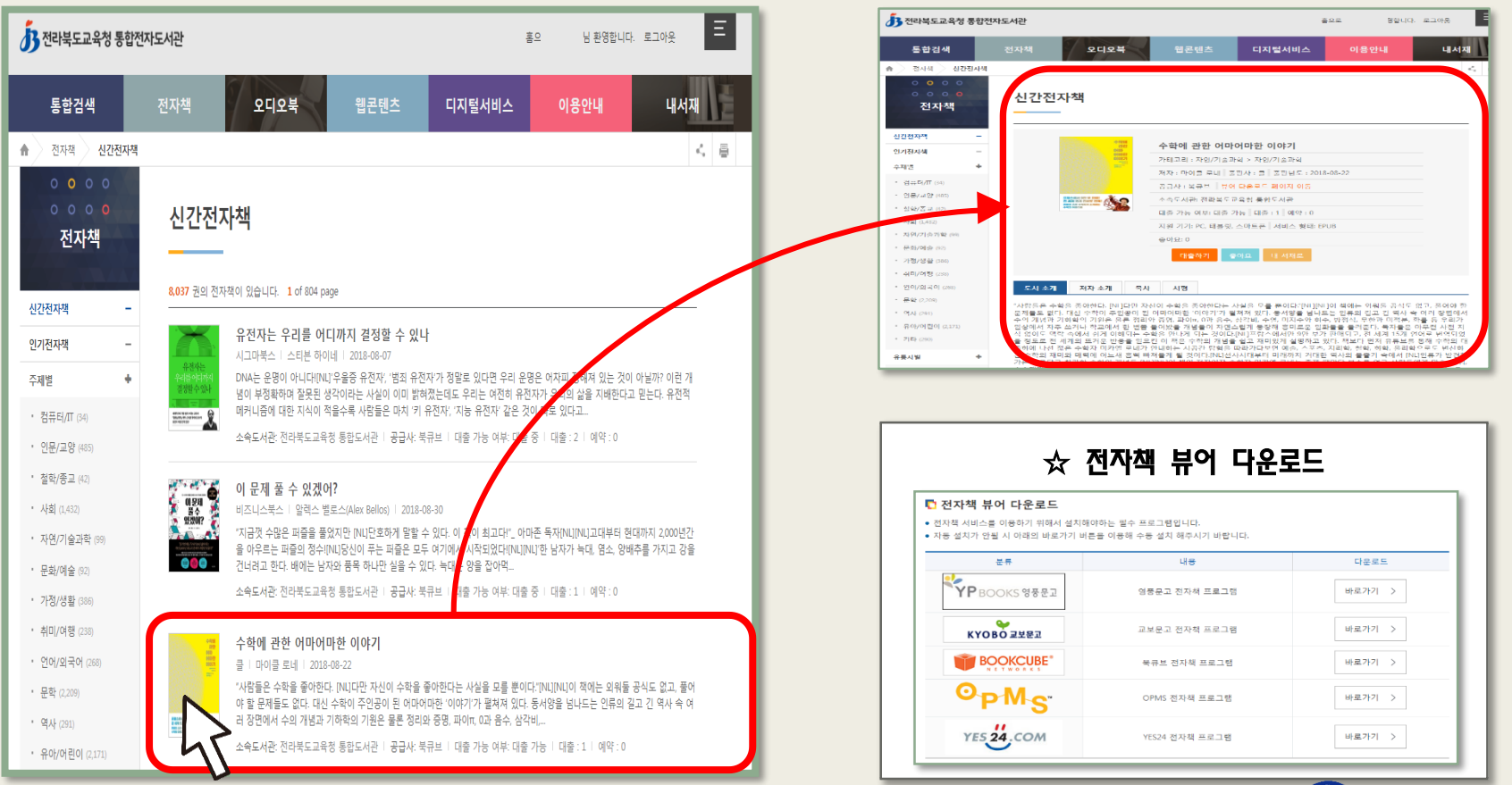

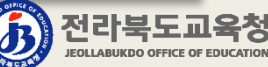

## **□ 전자도서관 이용방법**

#### **② 오디오북: 누리집 로그인 / 오디오북 선택 / 바로가기 클릭(바로가기 클릭시 바로 재생)**

※ 모바일 어플: 오디오북 누리집 / 이용안내 / 스마트폰 이용방법 / 스마트폰 사용자 등록 후 이용 가능

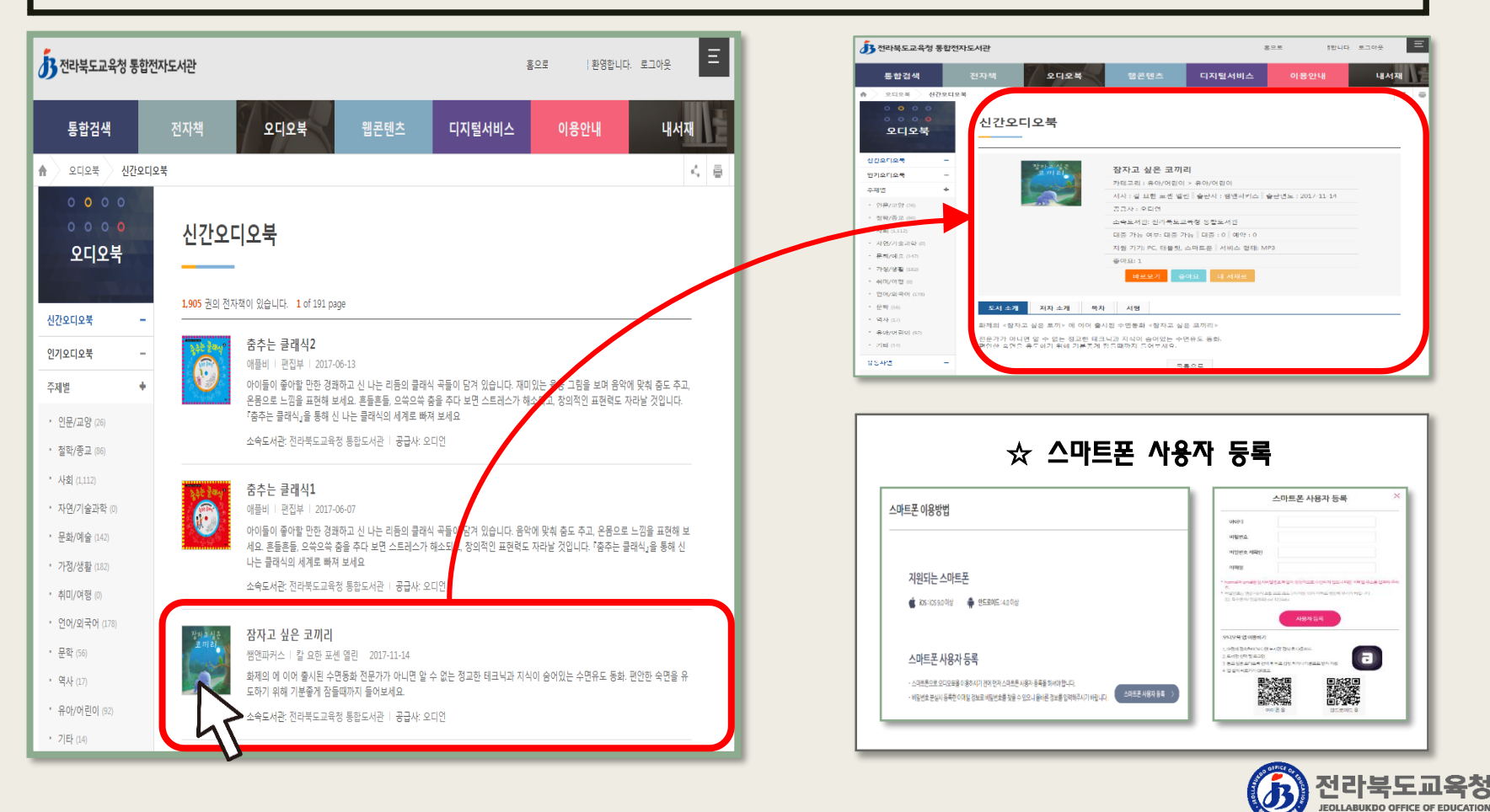

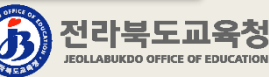

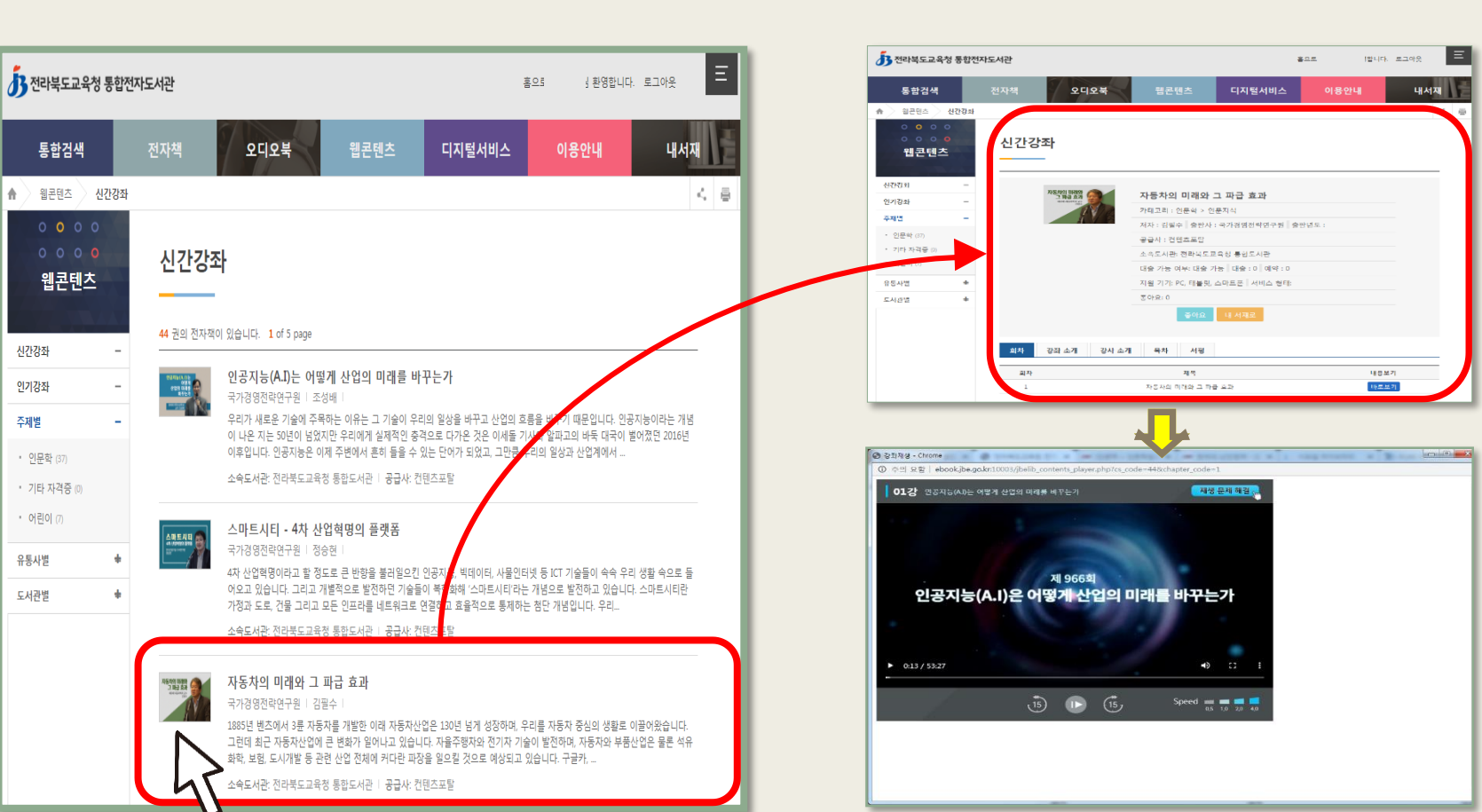

## **□ 전자도서관 이용방법**

## **③ 웹콘텐츠: 누리집 로그인 / 웹콘텐츠 선택 / 바로보기 클릭(바로보기 클릭시 바로 재생)**

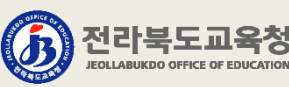

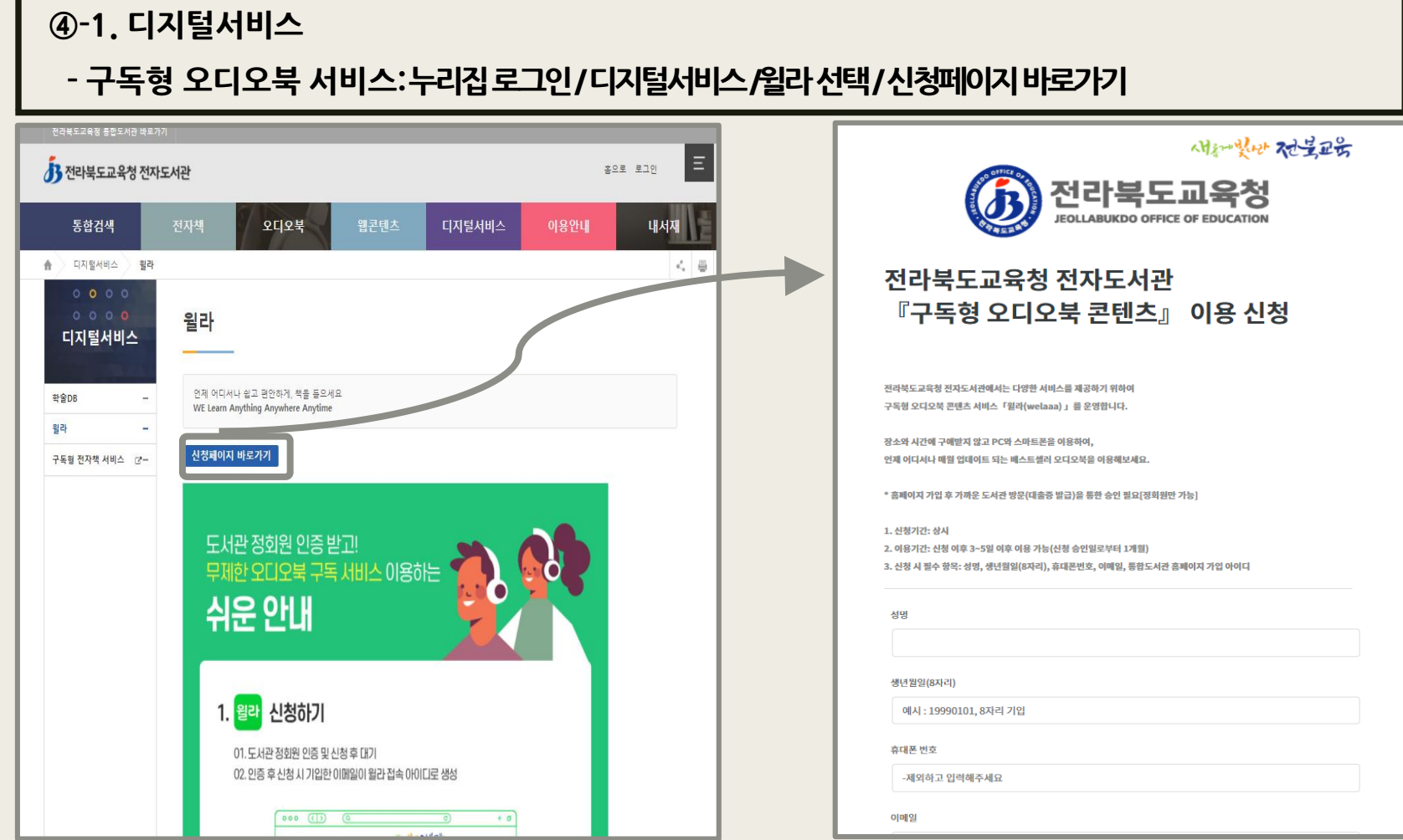

**□ 전자도서관 이용방법**

**□ 전자도서관 이용방법 ※ 전라북도교육청 업무용 PC 및 교육문화회관/도서관 내 디지털자료실에서 이용 가능④-2. 디지털서비스**

**- 학술DB(전자저널): 누리집 접속 / 디지털서비스 / 학술DB 선택 / 서비스바로가기 클릭**

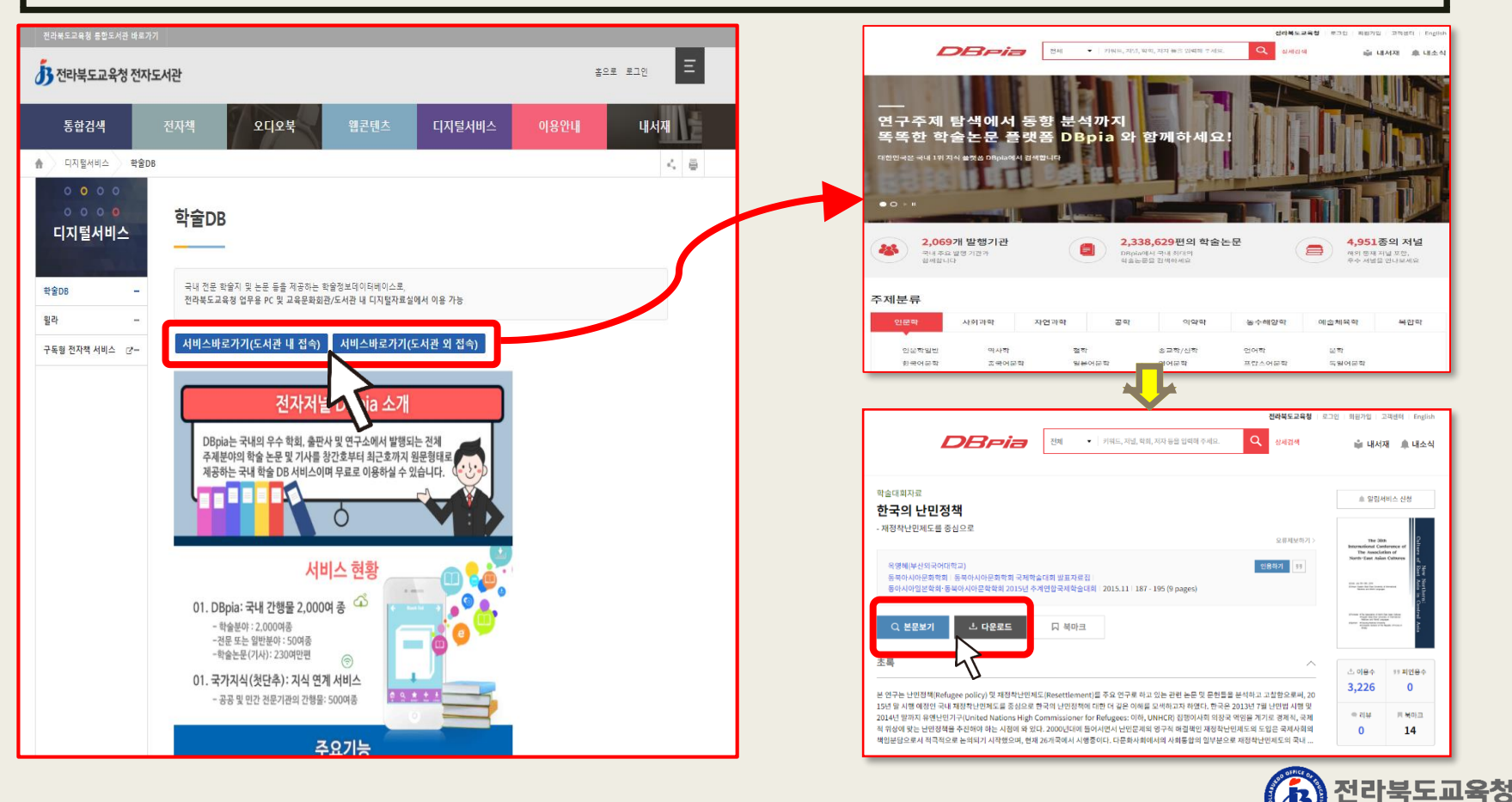

**JEOLLABUKDO OFFICE OF EDUCATION** 

# **▣ 이용문의: 전라북도교육청 미래인재과 평생교육담당 (☏063-239-3440)**

# 전라북도교육청 전자도서관 かって さいさん ふっ

# 좋은 책을 읽고 싶을 땐!

州和恩比尔